# ※管理者メニューの下記の画面に「収納限度額」が設定可能となります。

## <利田老情報変更(利田老限度額)>

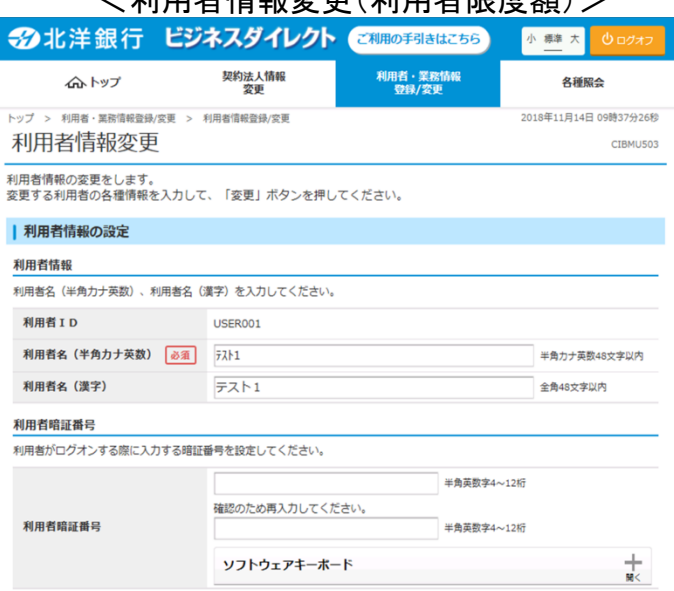

~一部省略~

#### | 利用者権限および限度額の設定

この利用者IDで使用できるサービス毎の権限を選択して、限度額を入力してください。

### オンライン取引

オンライン取引(照会・資金移動等)の全ての権限を設定する場合は、「全選択」ボタンを押してください。<br>設定した権限を全て解除する場合は、「クリア」ボタンを押してください。

全選択 クリア

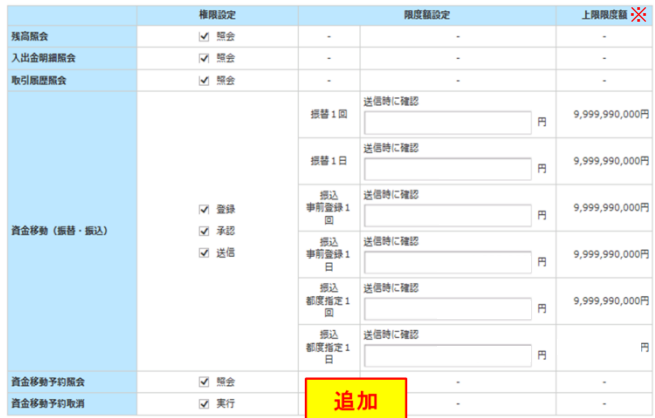

### 収納限度額

収納取引の限度額を設定する場合は以下に入力してください。

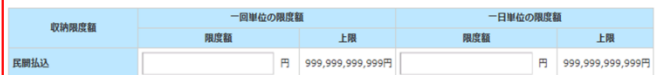

### ファイル伝送

ファイル伝送取引(総合振込・給与振込等)の全ての権限を設定する場合は、「全選択」ボタンを押してください。<br>設定した権限を全て解除する場合は、「クリア」ボタンを押してください。

全選択 クリア

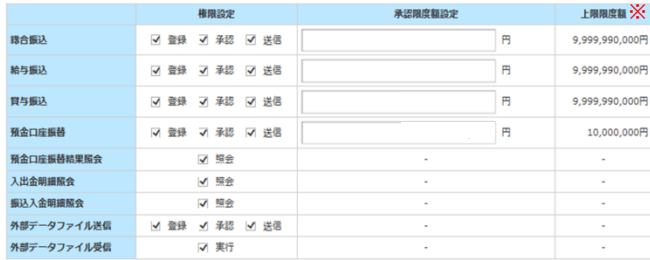

### <契約口座情報変更(口座限度額)>

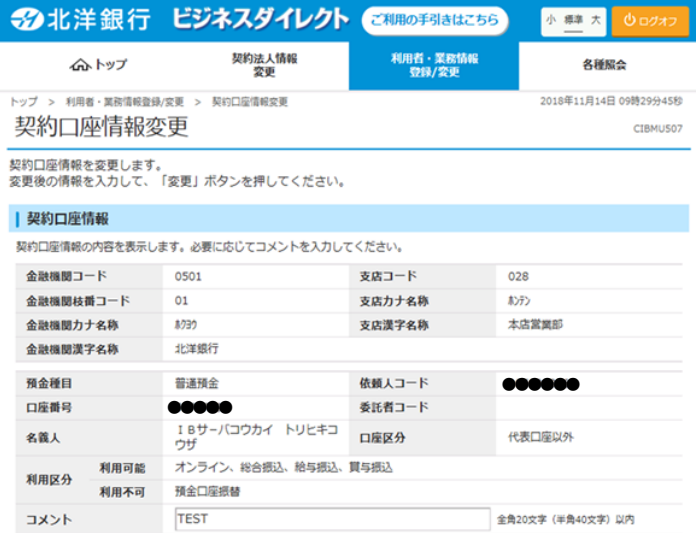

### | 限度額設定

契約口座単位の限度額を入力してください。

### オンライン限度額

オンライン限度額は半角数字で入力してください。

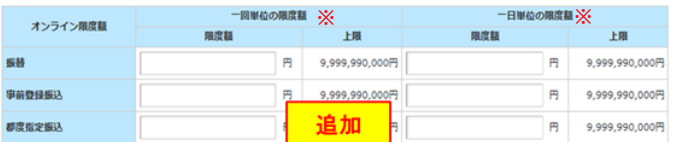

### 収納限度額 収納限度額は半角数字で入力してください。

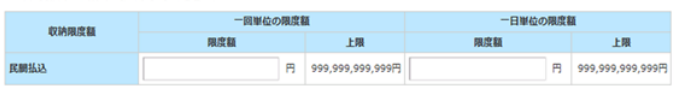

### ファイル伝送限度額

ファイル伝送限度額は半角数字で入力してください。

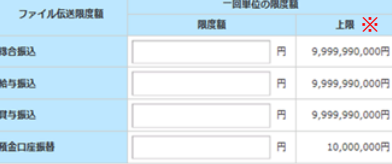

### 契約法人確認暗証番号の認証が必要です。お間違えないように入力してください。

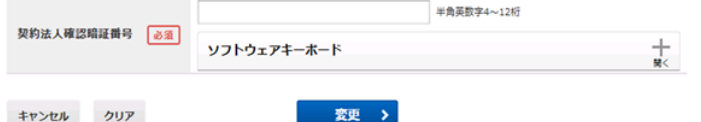

トップ

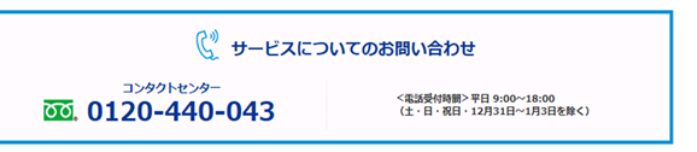

▲ ページ上部へ

※金額は参考例であり、お客さまの設定状況により異なります。